## **How To Remove Vendor Locations**

- 1. Open an existing vendor record from **Purchasing > Vendors**.
- 2. Navigate to **Locations** tab and select the vendor location you want to remove.
- 3. Click **Remove** action button.
	- a. If selected vendor location is a default location, location is not allowed to be deleted. This message will prompt instead:

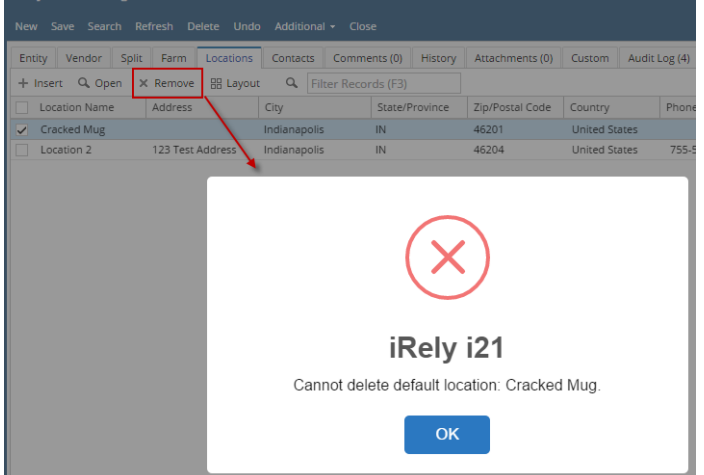

b. If selected location is not a default location and is not yet used in any transaction, this message will prompt:

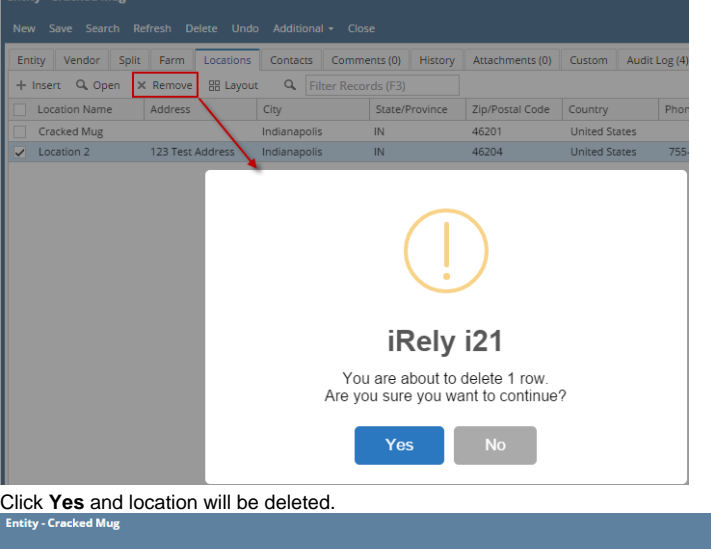

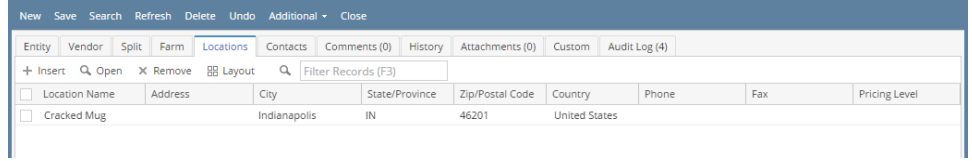

 $\overline{a}$   $\overline{a}$   $\overline{$ 

- 1. Open an existing vendor record from **Purchasing > Vendor**.
- 2. Navigate to **Locations** tab and select the vendor location you want to remove.

3. Click **Remove** action button and click **Yes** on message.

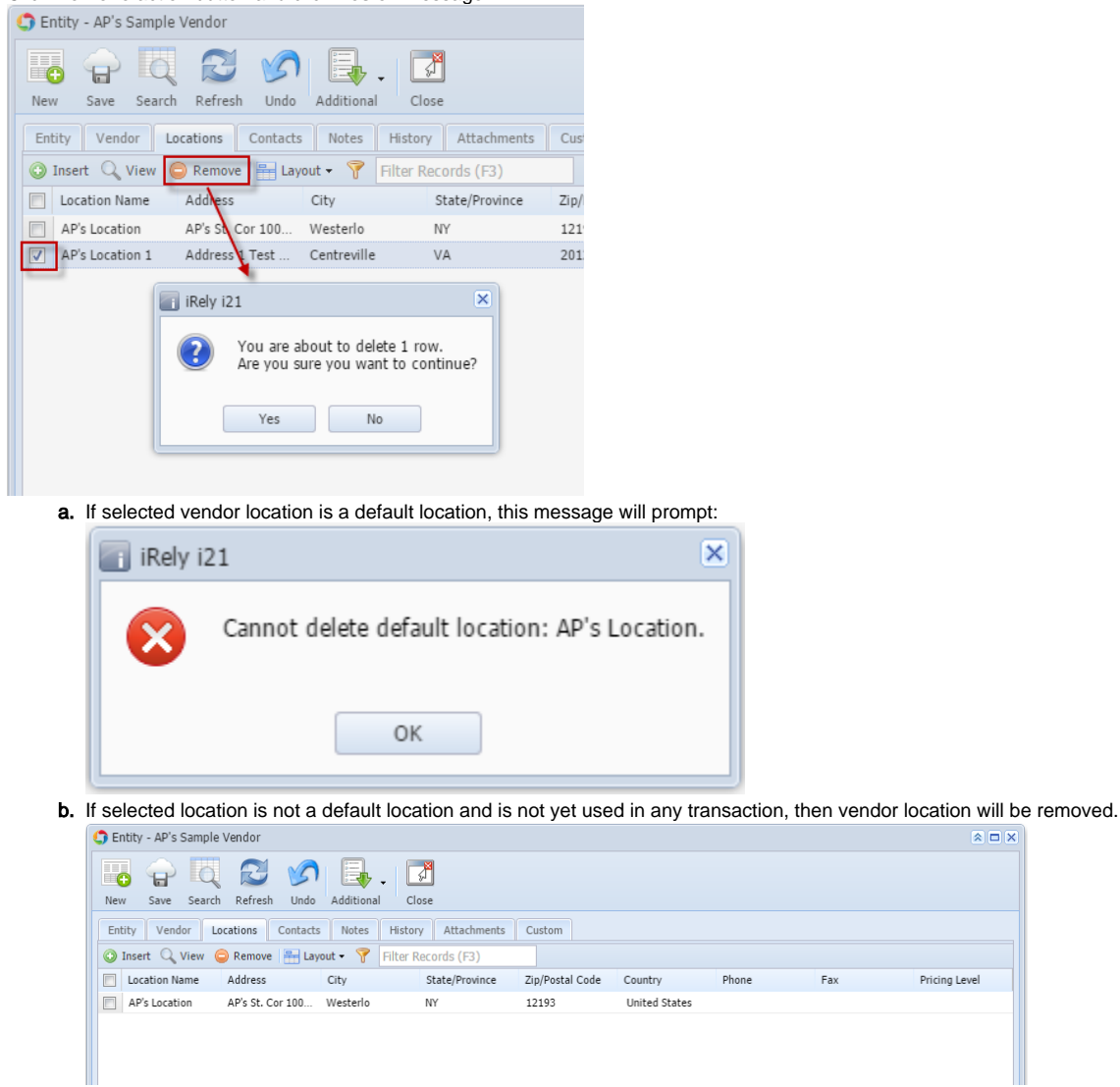

Here are the steps on how to remove vendor locations. But take note that this is only possible if **Origin Integration** from the **Company Preference** is turned **OFF**.

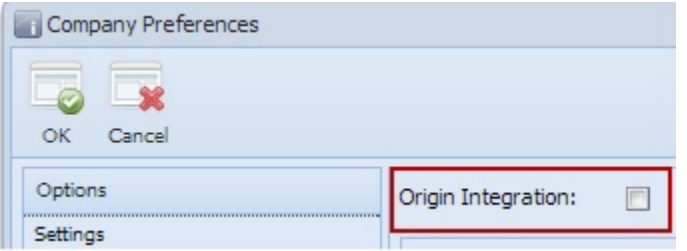

- 1. Open an existing vendor record from **Accounts Payable > Maintenance > Vendor**.
- 2. Navigate to **Locations** tab and select the vendor location you want to remove.

3. Click **Remove** action button.

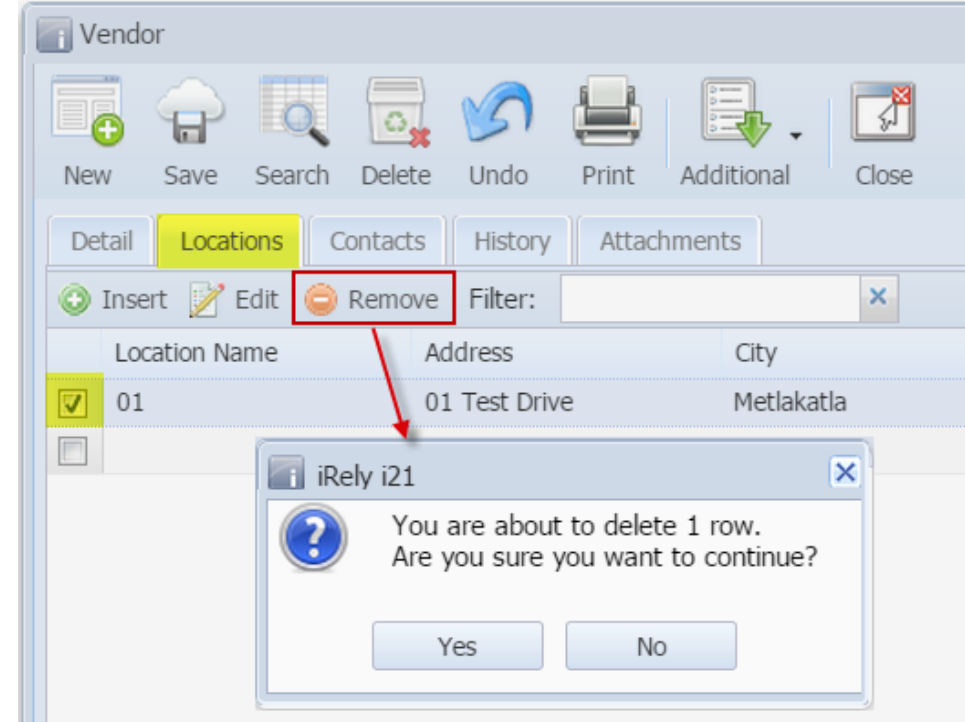

4. Click **Yes** on message. Vendor location will be removed.

Here are the steps on how to delete vendor locations.

But take note that this is only possible if **Origin Integration** from the **Company Preference** is turned **OFF**.

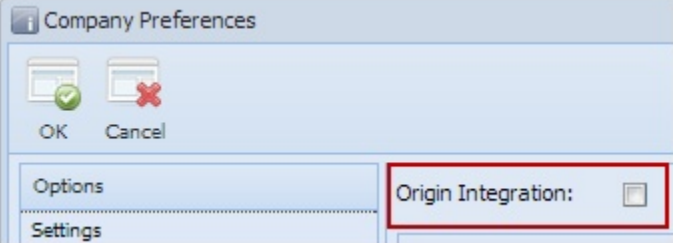

- 1. Open an existing vendor record from **Accounts Payable > Maintenance > Vendor**.
- 2. Navigate to **Locations** tab and select the vendor location you want to remove.

## 3. Click **Delete** action button.

| Vendor                                                                         |
|--------------------------------------------------------------------------------|
| Additional<br>Search<br>Delete<br>Undo<br>Print<br>Close<br>Save<br><b>New</b> |
| Contacts<br>Locations<br>Attachments<br>History<br>Detail                      |
| Add <b>Z</b> Edit<br>Delete<br>Filter:<br>×                                    |
| Address<br>Location Name<br>City                                               |
| Metlakatla<br>01 Test Drive<br>⊽<br>01                                         |
| ×<br>iRely i21                                                                 |
| You are about to delete 1 row.<br>Are you sure you want to continue?           |
| Yes<br><b>No</b>                                                               |

4. Click **Yes** on message. Vendor location will be deleted.